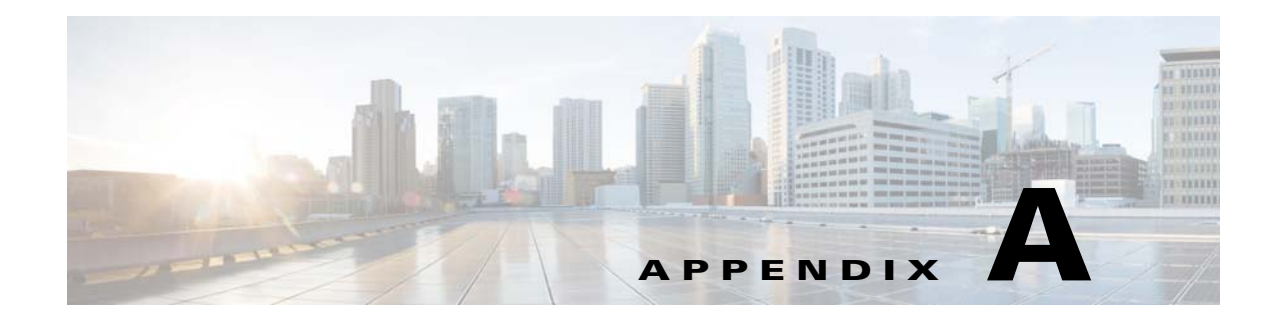

# **Installing the VMware**

This appendix provides system requirements and procedures for installing the VMware software on the Windows or Linux platforms.

## **Installing the VMware**

This section describes the installation process of VMware. The host operation system for VMware could be either Windows or Linux. The guest operating system for Cisco Configuration Engine is RHEL4 or RHEL5.

The Cisco Configuration Engine customers should refer to the formal VMware installation and setup guide from *<VMware.com>*. The steps captured in this document are used to setup the VMware environment and test the Cisco Configuration Engine in our test lab. It could be used as a reference document.

To install the VMware, follow these steps:

- **Step 1** Download the VMware software from the website *<vmware.com>*.
- **Step 2** Copy the VMware RPM file into a new folder where there is sufficient disk space (see Chapter 1, "Understanding Disk Space Calculation"):
- **Step 3** Run the **rpm** -ivh  $\leq$ *wware rmp name*> command to install the VMware software.
- **Step 4** After the program is installed, from a new command prompt, enter the **/usr/bin/vmware-config.p**l installation script commandand press **Enter** to execute the configuration program. The console displays the following messages:

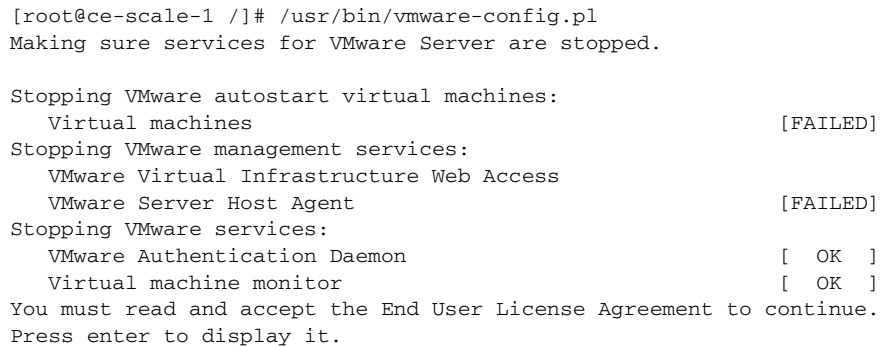

**Note** Ignore the error message [FAILED] in the VMware console display. **Step 5** At the system prompt, enter **yes** to accept the End User License Agreement. **Step 6** At the system prompt, enter **yes** to network the virtual machines. The system prompts you for configuring a bridged network for **vmnet0**. **Step 7** Enter a **name** for the bridge network, and press **Enter**. If the machine has two ethernet interfaces, the program displays the following message: Your computer has multiple ethernet network interfaces available: eth0, eth1 Which one do you want to bridge to vmnet0? [eth0] **Step 8** At the system prompt, press **Enter**. The program displays the following message: The following bridged networks have been defined: . vmnet0 is bridged to eth0 Do you wish to configure another bridged network? (yes/no) [no] **no Step 9** Enter **yes** at the prompt to configure more virtual networks on this host machine. The system prompts you for configuring a bridged network for **vmnet2**. **Step 10** Enter a **name** for the bridge network and press **Enter**. The program displays the following message: The following bridged networks have been defined:

**Step 11** At the system prompt, enter **yes** to use the host-only networking in your virtual machines.

Configuring a host-only network for vmnet1. Please specify a name for this network. [HostOnly] Do you want this program to probe for an unused private subnet? (yes/no/help) [yes] no What will be the IP address of your host on the private network? 10.5.105.0 What will be the netmask of your private network? 255.255.255.0 The following host-only networks have been defined:

. vmnet1 is a host-only network on private subnet 10.5.105.0.

Do you wish to configure another host-only network? (yes/no) [**no]**

### **Step 12** At the system prompt, press **Enter** for the following prompts:

. vmnet0 is bridged to eth0 . vmnet2 is bridged to eth1

Please specify a port for remote connections to use [902] Please specify a port for standard http connections to use [8222] Please specify a port for secure http (https) connections to use [8333]

#### **Step 13** Enter the name of the administrative user, and enter **yes**.

The current administrative user for VMware Server is 'xx'. Would you like to specify a different administrator? [no] **yes** Please specify the user whom you wish to be the VMware Server administrator root Using root as the VMware Server administrator.

#### **Step 14** At the system prompt, press **Enter** for the following prompts:

In which directory do you want to keep your virtual machine files? [/var/lib/vmware/Virtual Machines]

The path "/var/lib/vmware/Virtual Machines" does not exist currently. This program is going to create it, including needed parent directories.

Is this what you want? [yes]

**Step 15** Enter your serial number in the xxxxx-xxxxx-xxxxx xxxxx format. The console displays the following messages:

Creating a new VMware VIX API installer database using the tar4 format. Installing VMware VIX API. In which directory do you want to install the VMware VIX API binary files? [/usr/bin] In which directory do you want to install the VMware VIX API library files? [/usr/lib/vmware-vix/lib]

The path "/usr/lib/vmware-vix/lib" does not exist currently. This program is going to create it, including needed parent directories. Is this what you want? [**yes**]

In which directory do you want to install the VMware VIX API document pages? [/usr/share/doc/vmware-vix]

The path "/usr/share/doc/vmware-vix" does not exist currently. This program is going to create it, including needed parent directories. Is this what you want? [**yes**]

The installation of VMware VIX API 1.6.0 build-122956 for Linux completed successfully. You can decide to remove this software from your system at any time by invoking the following command: "/usr/bin/vmware-uninstall-vix.pl.

#### **Step 16** The program initializes the services of VMware and completes the installation.

Starting VMware services:

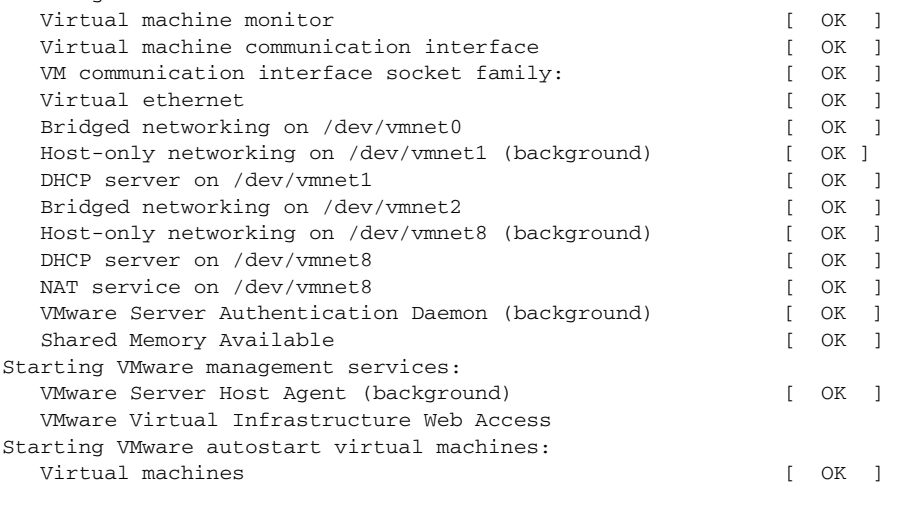

The configuration of VMware Server 2.0.0 build-122956 for Linux for this running kernel completed successfully.

**Step 17** You can now login to the VMware server program by using the web browser on the host machine.

 **Installing the VMware**

H